## **Honeywell**

# **VM242A BasicMes-2**

HANDHELD FLOW MEASURING COMPUTER

### **OPERATING INSTRUCTIONS**

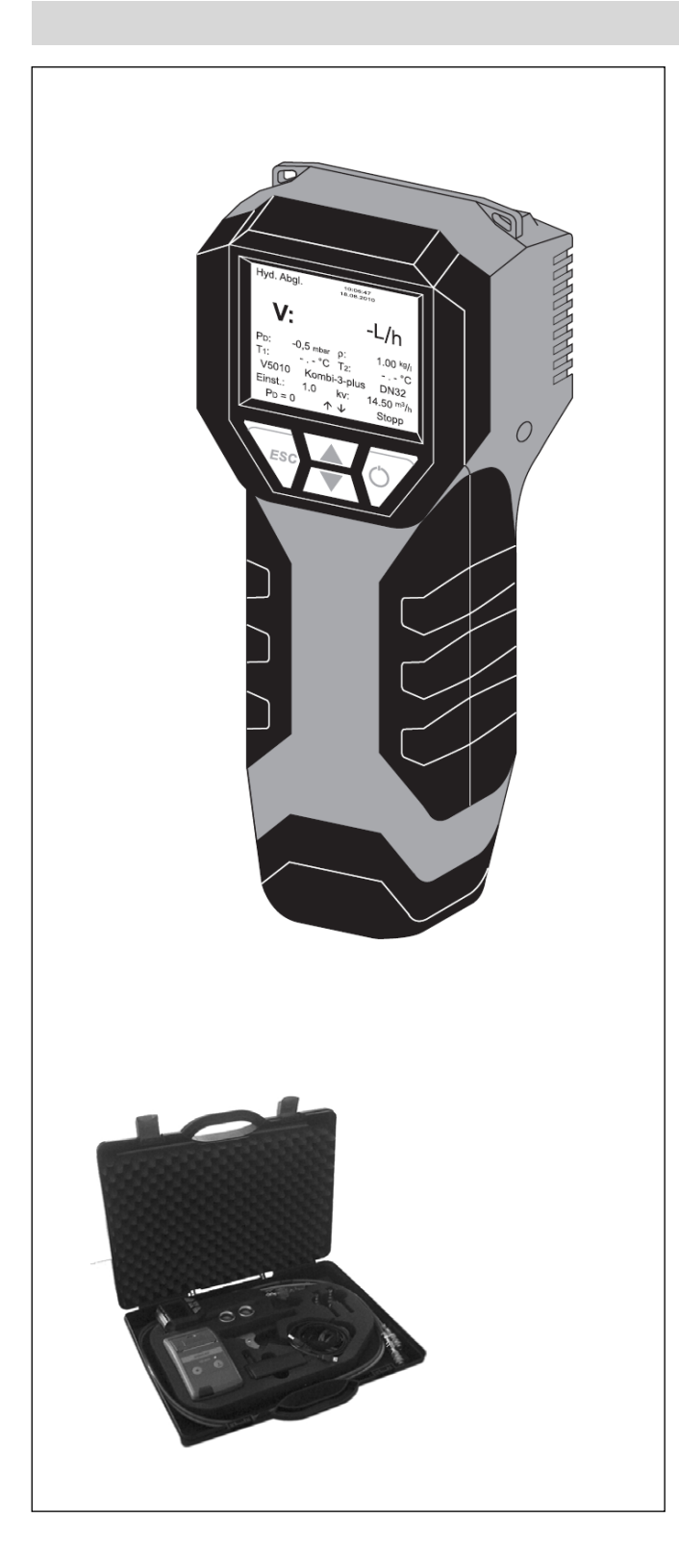

### **CONTENTS**

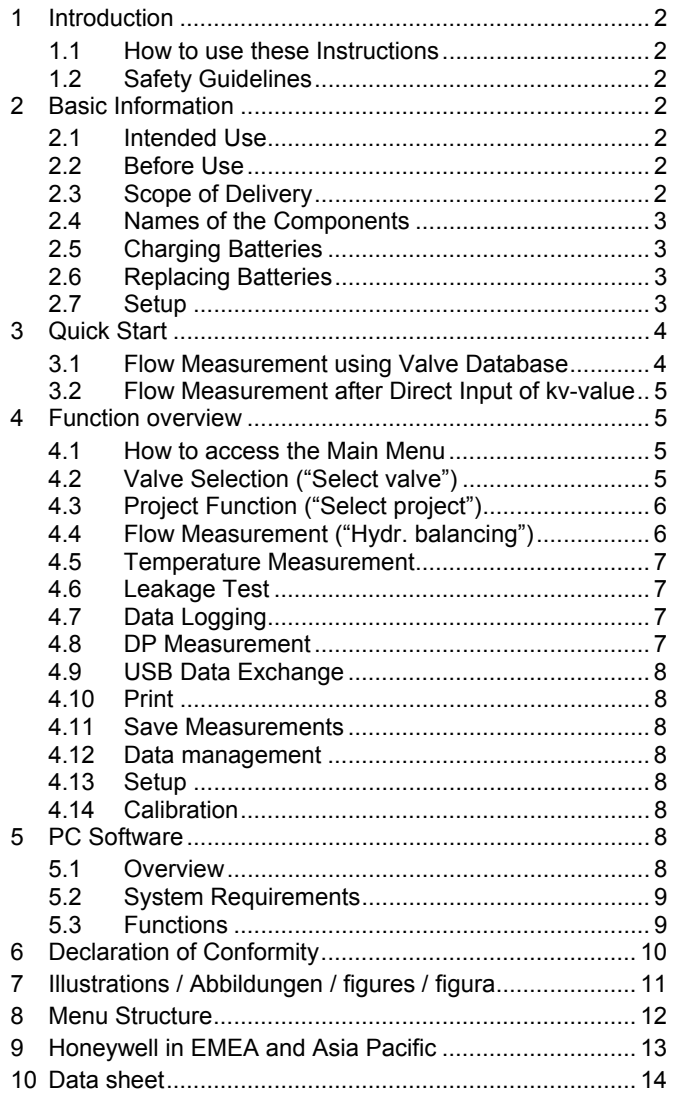

## **1 INTRODUCTION**

### **1.1 How to use these Instructions**

The Operating and Setup Instructions include step by step instructions for setup and operation functions of the BasicMes-2. The step by step instructions are normally structured as follows:

- Description of function
- Step by step instructions how to access function as displayed below:

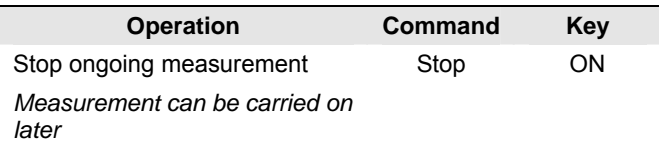

where

- "Operation" is action to be carried out
- "Command" is command in menu bar at bottom end of screen above corresponding keys
- "Key" is corresponding key (see Table 1 further below)
- Remarks are indicated by *italic* print
- Step by step instructions how to input data or modify existing data

#### **Table 1. Terminology used for keys**

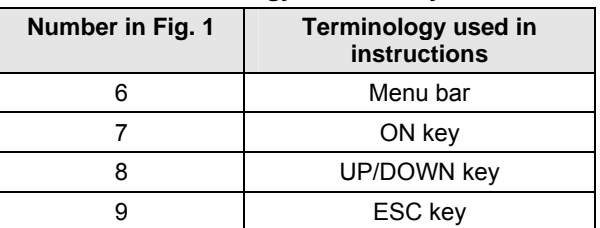

### **1.2 Safety Guidelines**

- Follow these operating instructions
- Use the BasicMes-2
	- according to its intended use
	- in good condition
	- with due regard to safety and risk of danger.
- Note that the BasicMes-2 is exclusively for use in applications detailed in these instructions. Any other use will not be considered compliant with requirements and would invalidate the warranty
- Please take note that any assembly, commissioning, servicing and adjustment work may only be carried out by authorized persons
- Immediately rectify any malfunctions which may influence safety

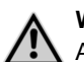

#### **WARNING**

Attention has to be paid when hoses are removed from valve after measuring! When quick connection is pulled off, remaining hot media may leak presenting danger of scalding.

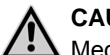

#### **CAUTION**

Media: gas, water, oil – do not mix!

### **2 BASIC INFORMATION**

### **2.1 Intended Use**

The BasicMes-2 handheld flow measurement computer is a high-precision multifunctional device for measuring and recording differential pressure and temperatures in hydronic heating and cooling systems.

### **2.2 Before Use**

### **2.2.1 Before first use**

The BasicMes-2 is supplied ready for use with English as default language, however:

- Batteries have to be inserted and may require charging
- Date and time have to be set
- Other options may require changing
- Check that all accessories are included

### **2.2.2 Before any use**

- Check that device is in good working order
- Check that batteries have enough charge for operations intended

### **2.3 Scope of Delivery**

| <b>Item</b>                                                               | Spare part<br>ordering number |
|---------------------------------------------------------------------------|-------------------------------|
| VM242A BasicMes-2 handheld flow<br>measuring device                       | VMS242A001                    |
| Four rechargeable AA size NiMH<br>batteries                               | N/A                           |
| Lanyard                                                                   | N/A                           |
| Bypass assembly with installed<br>hoses and quick connections             | VMS242A002                    |
| Mains power unit                                                          | VMS242A006                    |
| USB cable                                                                 | VMS242A005                    |
| Adapter Rectus 21 onto Honeywell<br>SafeCon <sup>®</sup> quick connection | VA2500B001                    |
| Adapter Rectus 21 onto 3/4" internal<br>thread                            | <b>VMS242A004</b>             |
| Multilingual setup and operating<br>instructions                          | MU2H-2321GE25 <sup>1</sup>    |
| CD with instructions and user<br>software                                 | EN9H-2321GE251                |

<sup>&</sup>lt;sup>1</sup> Only available as download

-

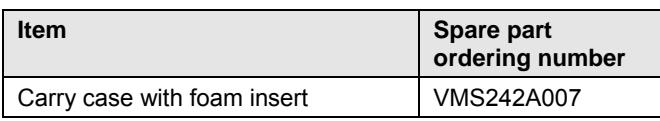

### **2.4 Names of the Components**

#### **Table 2. Names of the components**

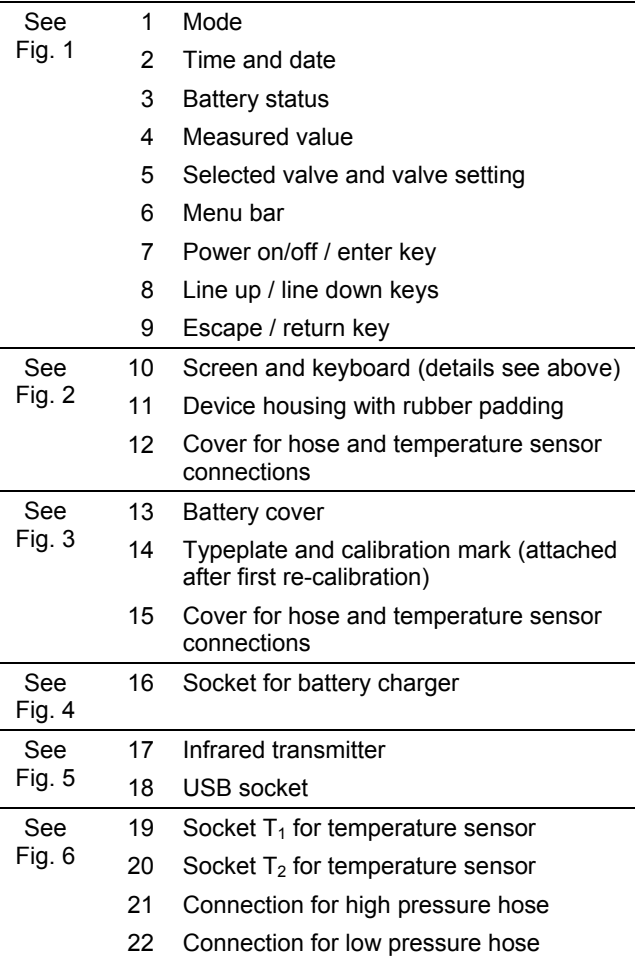

### **2.5 Charging Batteries**

- Plug battery charger into line voltage power socket and into power socket on right side of device (see Fig. 4, item 16)
- Batteries are charged. Charging is indicated by a light on the battery charger with the following states:
	- Yellow: not connected or initialising
	- Orange: fast charge
	- Green/yellow: top-off charge
	- Green: trickle charge
	- Orange/green: error
- Full charge of original batteries takes approx. three hours

### **NOTE**

Use dedicated battery charger supplied with device only

- Charge batteries indoors or in a sheltered environment within specified ambient temperature (see data sheet in appendix) only
- Batteries will be exhausted if left for a long period of time after being charged
- Battery charger can be used as mains power supply for device, e.g. during data logging, if device is equipped with rechargeable batteries
- Device does not work when not equipped with batteries. Also not when battery charger is connected

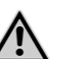

Battery charger must NOT be used when device is equipped with non rechargeable batteries

### **2.6 Replacing Batteries**

**WARNING** 

The lid of the battery compartment is opposite the display.

- Remove lid by pushing down tab on topside of device and sliding lid off
- Remove old batteries. Pull ribbon to remove lower two batteries
- Insert new batteries. Pay attention to correct polarity as indicated in battery compartment. Place ribbon below lower batteries
- Replace lid. Ensure tab snaps back into place
- NOTE: Instead of rechargeable batteries four standard AA size dry batteries can be used alternatively. Never try to recharge standard dry batteries. Never mix standard dry batteries with rechargeable batteries

### **2.7 Setup**

### **2.7.1 Setting Device Clock**

To set or change time and date proceed as follows:

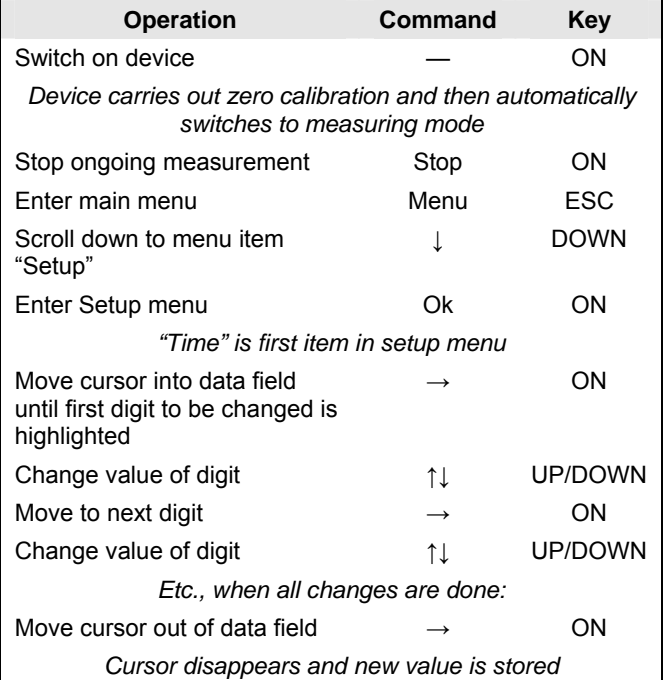

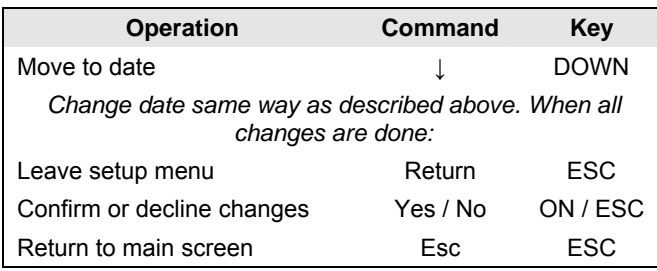

### **2.7.2 Other Setup Options**

Other options in the setup menu are listed below. Default value is underlined or in brackets:

- Time format: 12 / 24 hours
- Date format: dd.mm.yyyy, mm/dd/yyyy
- Medium density: 0.10…5.00 kg/l (1.00)
- **•** Pressure unit: bar, mbar, kPa,  $hPa$ , m H<sub>2</sub>O, psi, in<sub>wc</sub>
- Pressure measurement mode: normal (i.e. measurement is updated every four seconds) or fast (measurement is updated every second)
- Temperature unit: °C or °F
- Display brightness: 20…100% (60%)
- Printer: TD600, Other
- Search by: Cust. num., Cust. name
- Language: English, Deutsch
- Printer logo: allows up to six lines of text which are printed at the beginning of each printout with the optional pocket printer. Default is: (line 1): Honeywell, (line 2) VM242A, (line 3) BasicMes-2

### **3 QUICK START**

When the BasicMes-2 is switched on it performs a zero calibration, i.e. the pressure differential between high and low pressure sensor is set to zero. This takes approx. 10 seconds and is indicated by a progress bar. After zero calibration the BasicMes-2 switches to the main screen:

#### **Table 3. Components of main screen**

1 Mode – Hydronic balancing See Fig. 7

- 2 Measured flow based on selected valve and valve presetting
	- 3 Measured differential pressure
	- 4 Measured temperature over T1 (if connected)
	- 5 Selected valve type and size
	- 6 Selected valve presetting
	- 7 Date and time, device and battery status
	- 8 Density
	- 9 Measured temperature over T2 (if connected)
	- 10 kv-value of selected valve at selected presetting
	- 11 Menu bar

The following descriptions assume the main screen as starting point.

### **3.1 Flow Measurement using Valve Database**

- Select valve and valve size from device database
- Compare valve presetting with presetting shown in display of the BasicMes-2. Values must be identical!
- Connect the BasicMes-2 to valve
	- red hose is installed to higher pressure outlet (before orifice or valve seat)
	- blue hose is installed to lower pressure outlet (after orifice or valve seat)
- Ensure that both pressure hoses are free of air and dirt. If required flush hoses by opening bypass and ballvalve at end of red hose
- Perform zero calibration. Make sure to open and close bypass and ballvalve as instructed by the BasicMes-2

### **3.1.1 Valve Selection**

The BasicMes-2 has a database with valve data of Honeywell balancing valves and common balancing valves of some other manufacturers. When valve database is used kv-values of valve being measured are read out of database and do not need to be input by hand.

The BasicMes-2 uses last selected valve and valve presetting until value is changed or device is reset.

How to access valve selection menu and select a valve:

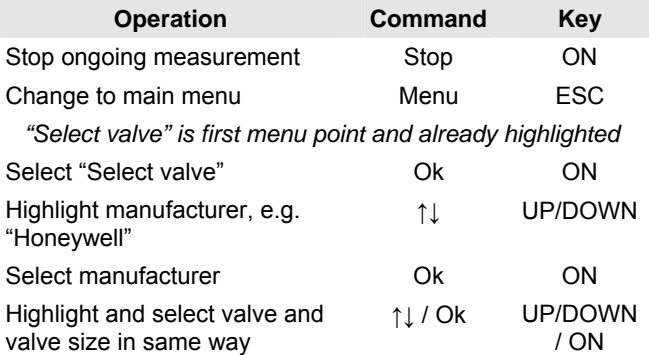

*The BasicMes-2 automatically returns to main screen where valve presetting can be changed. Default presetting is lowest presetting stored in database*

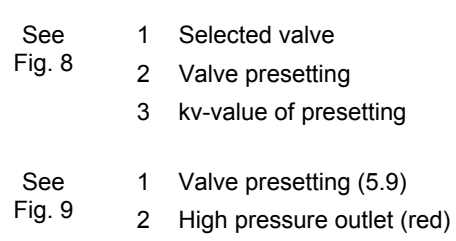

3 Low pressure outlet (blue)

#### How to change presetting of selected valve:

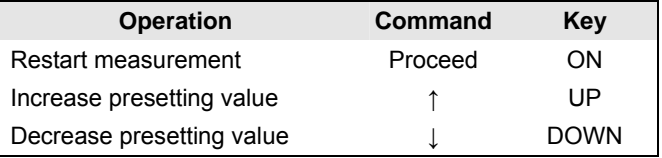

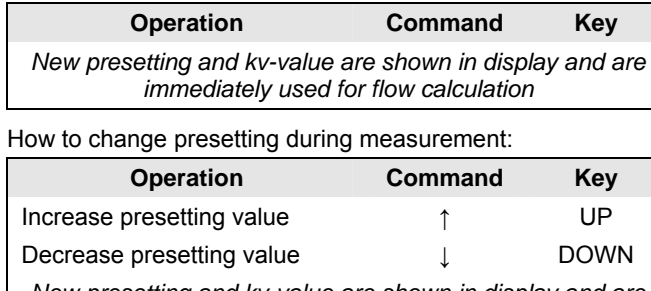

*New presetting and kv-value are shown in display and are immediately used for flow calculation*

### **3.2 Flow Measurement after Direct Input of kv-value**

The process is similar as described above. However, instead of selecting a valve option "Direct kv input" is selected. How to access direct kv-input option:

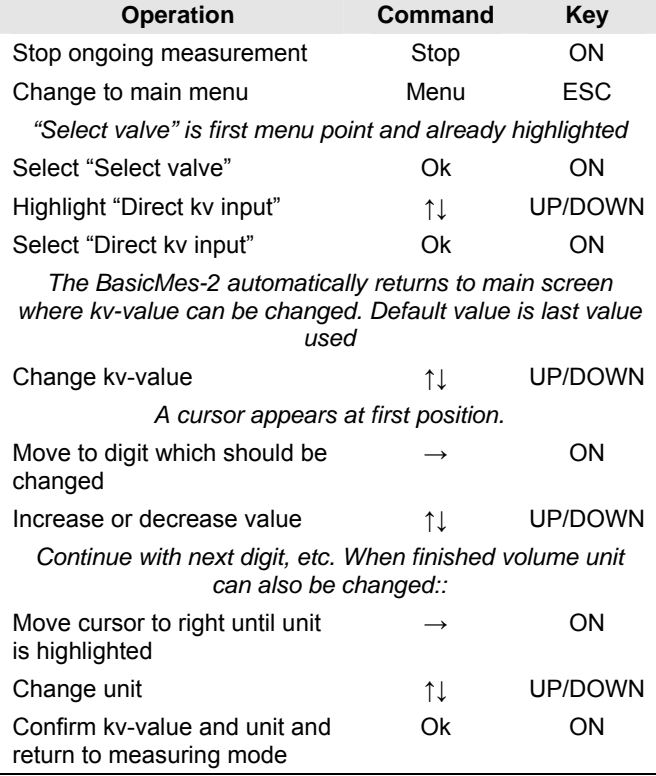

## **4 FUNCTION OVERVIEW**

The function overview is based on the main menu of the BasicMes-2. Functions are explained in the same order as they appear in the main menu.

### **4.1 How to access the Main Menu**

When switched on the BasicMes-2 shows the main screen as a default. How to access the main menu and a menu item:

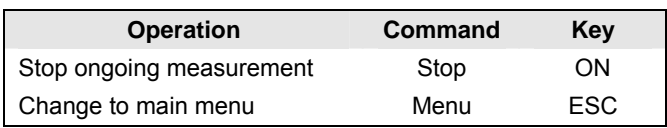

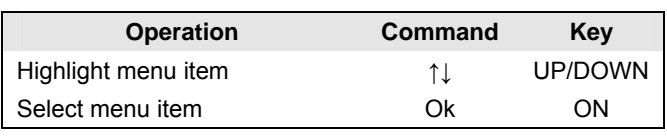

The main menu has the following menu items:

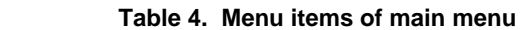

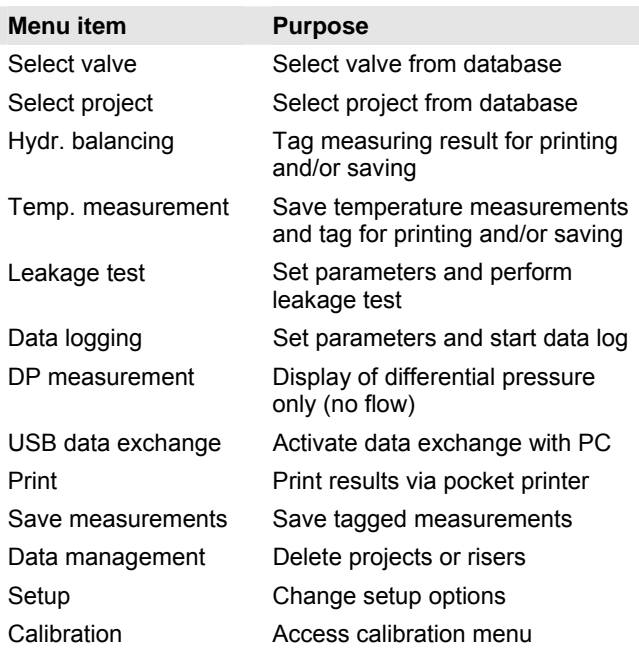

### **4.2 Valve Selection ("Select valve")**

Used to select a valve from internal database.

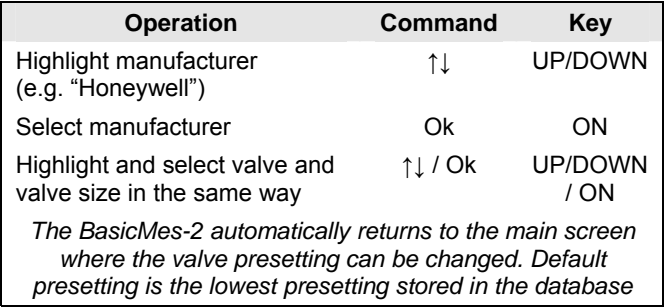

#### **4.2.1 Setting presetting after valve selection**

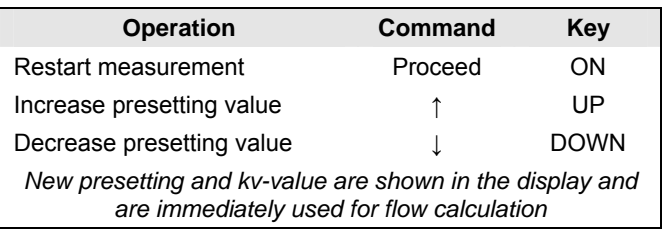

### **4.2.2 Changing presetting during flow measurement**

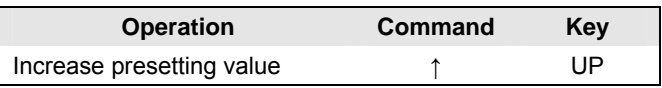

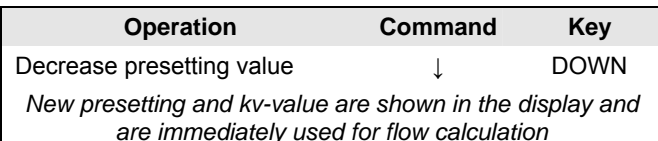

### **4.3 Project Function ("Select project")**

A project is a collection of pre-defined valves and valve presettings which can be worked off one by one without having to select valve and valve presetting from database first.

A project can be created in two ways:

- with user software and then uploaded onto device
- with device itself by selection menu item "New project"

### **4.3.1 Selecting an existing project**

See chapter 5.3.1 on page 9 on details how to create a project on a PC and upload it onto device.

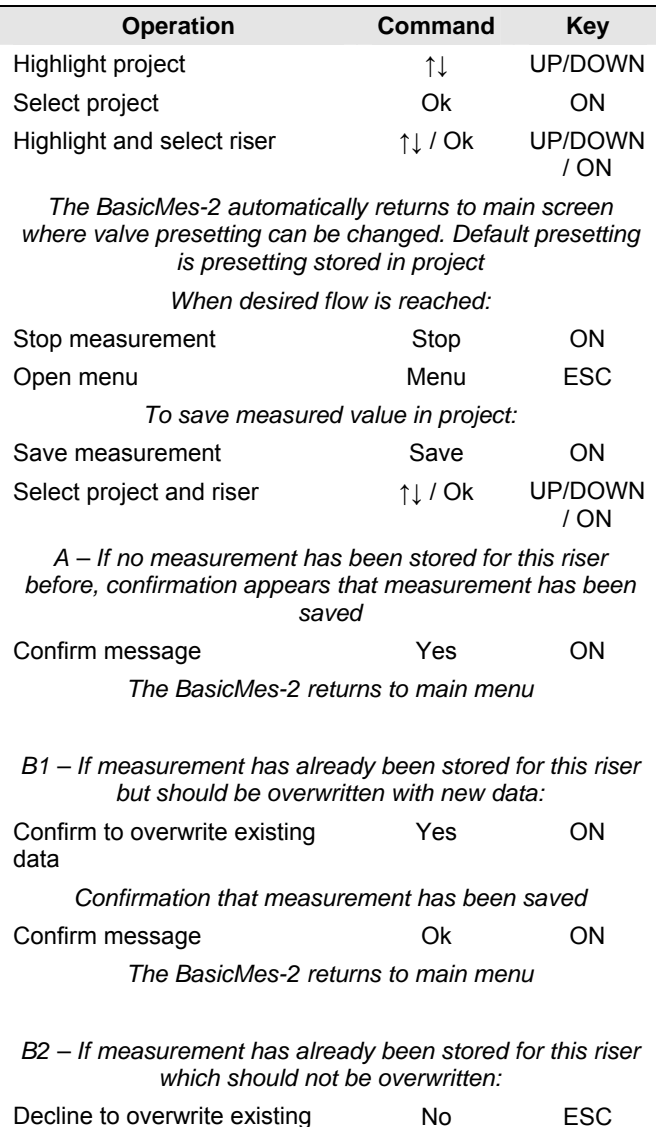

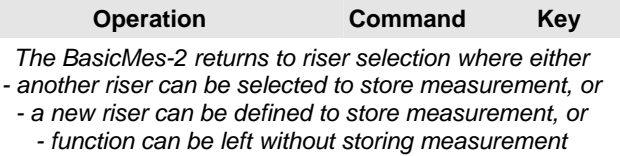

*The measurement stays in the buffer memory of the BasicMes-2 until another riser is selected from the projects database or another valve is selected from the valve database or the device is switched off* 

#### **4.3.2 Defining a new project**

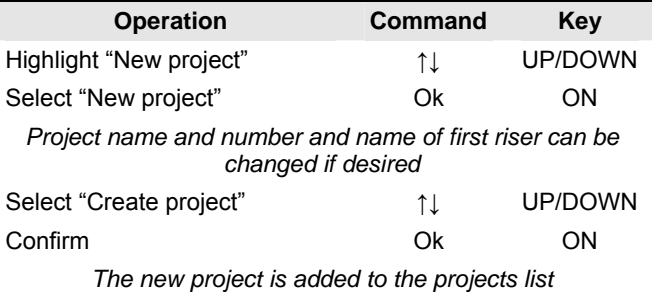

#### **4.3.3 Defining a new riser**

A new riser can be defined within any project regardless if it was created on a PC or on device itself

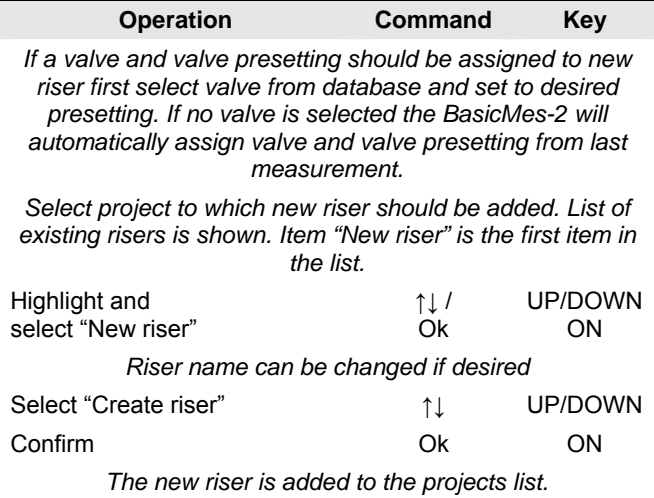

### **4.4 Flow Measurement ("Hydr. balancing")**

Used to mark measuring data for printing or saving.

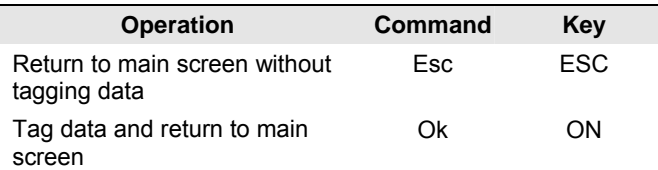

Only tagged data is printed when print function is used or saved when save function is used.

data

### **4.5 Temperature Measurement**

Used to store temperature measurements into data fields. At least one temperature sensor is required which can be connected to either port  $T_1$  or  $T_2$ . Available data fields are:

- $T_{\text{Subolv}}$  b. B." supply temperature before balancing
- " $T_{Return}$  b. B." return temperature before balancing
- " $T_{Supply}$  a. B." supply temperature after balancing
- "T<sub>Return</sub> a. B." return temperature after balancing

Actual measuring value of temperature sensor can be stored in any data field. Data already present is overwritten. The screen shows the following information:

- Top row (first line): actual value of  $T_1$  and  $T_2$
- Rows below (second to fifth line): four data fields mentioned above

How to store actual temperature in a data field:

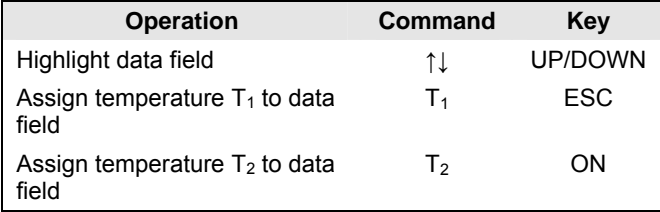

Highlight "Accept" to return to main menu:

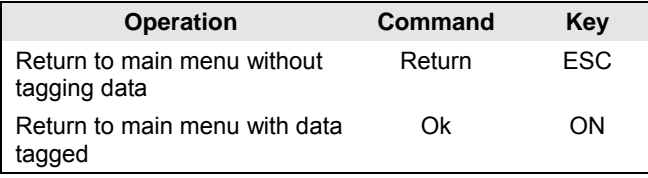

Data is saved in any case, no matter which option is selected. Tagged data is flagged by a check mark next to menu item in main menu.

Tagged data can be printed using print function or saved using Save function (see below). Any unsaved data is lost when the BasicMes-2 is switched off.

### **4.6 Leakage Test**

Used to set parameters and start a leakage test. The screen shows the following four options:

- "Start test" start test or return to main menu,
- "Test press." test pressure which should be held,
- "Stab. time" duration of stabilisation time, and
- "Test time" duration of actual leakage test time, with following options:

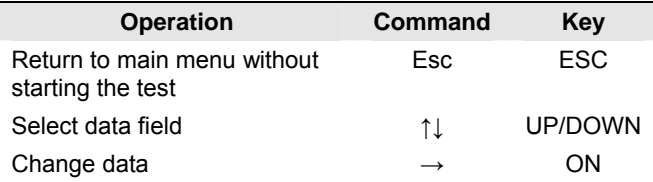

The test consists of three parts:

- Switch on and/or set pump speed
- Stabilisation period indicated by a countdown clock
- Leakage test during which a graph is drawn

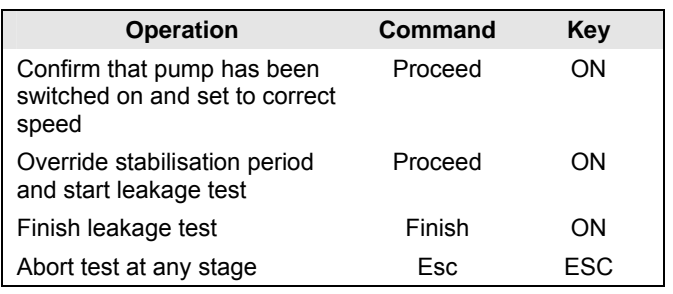

### **4.7 Data Logging**

Used for programming and start of longterm data logs with the following options:

- "Start recording" starts data logging
- "Interval" defines at which interval a measurement is done. Minimum is 1s, maximum is 23h 59m 59s
- "Measurings" defines how many measurements should be done altogether. Minimum is 1, maximum is 9,999
- "Display" defines if display should be switched on or off during logging
- "Stop date" and "Stop time" informs when data logging is finished

To change a value:

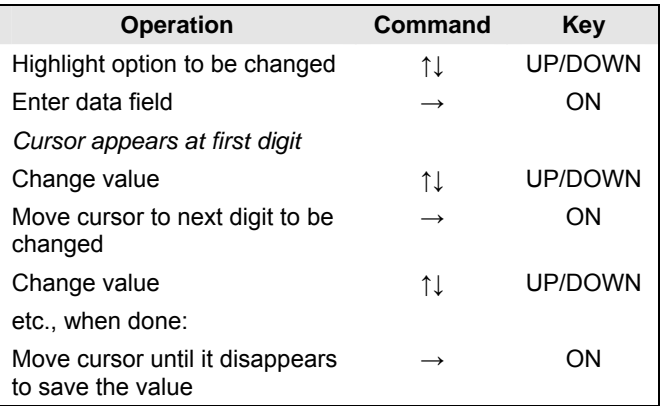

### **4.8 DP Measurement**

Used to display differential pressure not linked to a kv-value. If only one hose is connected static pressure is shown. Data shown on screen:

- Large centered figure: actual differential pressure
- $T_1$  temperature measured over temperature sensor connected to port  $T_1$  (optional)
- $T<sub>2</sub>$  temperature measured over temperature sensor connected to port  $T_2$  (optional)
- $T_{1-2}$  temperature difference between  $T_1$  and  $T_2$
- $\bullet$  T<sub>Int</sub> internal device temperature

The following commands are available:

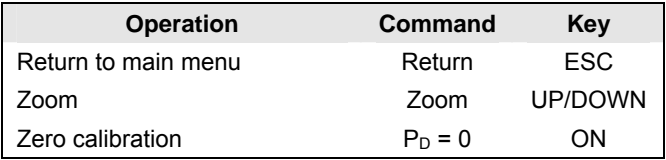

Digits are enlarged when "Zoom" is pressed. To return to normal size press "Zoom" for longer than one second.

### **4.9 USB Data Exchange**

Used to activate device for data exchange with PC over USB cable supplied. BasicMes-2 software has to be installed to up- and download data to and from device.

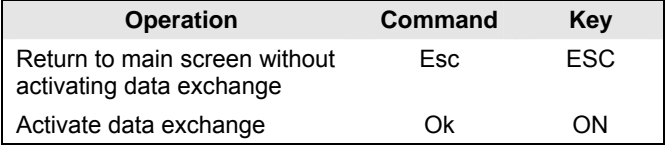

### **4.10 Print**

Used to print measuring results over optional pocket printer (OS-No. VMA241A001).

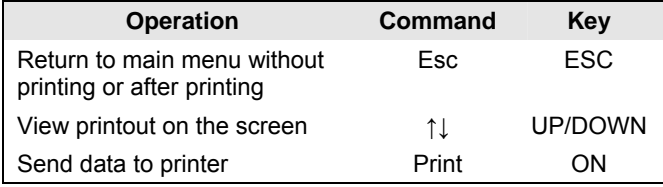

Data is sent via infrared port to printer. Ensure that printer is switched on and infrared receiver on printer is in direct line of sight with the BasicMes-2.

NOTE: Only tagged data is printed

### **4.11 Save Measurements**

Used to save measurements under a project. A project file can be created with the BasicMes-2 in the field or with the PC software supplied with the BasicMes-2 and then uploaded onto the device.

How to assign a measurement to a project:

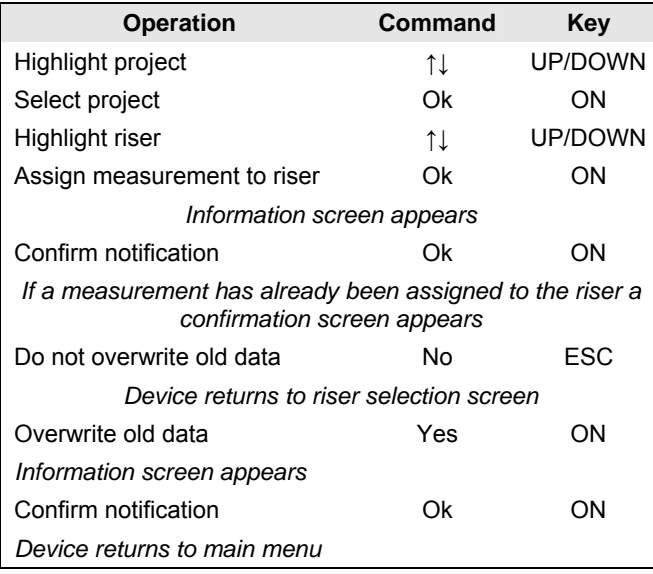

### **4.12 Data management**

Used for following functions:

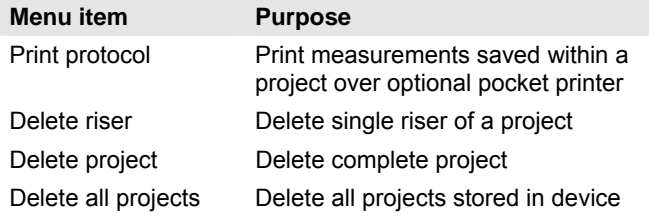

### **4.13 Setup**

See chapter 2.7 on page 3.

### **4.14 Calibration**

Only used during factory calibration. Password protected and without functions required for operation in the field. The BasicMes-2 should be calibrated once per year. For factory calibration, inspection and repair please send device to following address:

#### **Wöhler Messgeräte Kehrgeräte GmbH**

Schützenstraße 41 33181 Bad Wünnenberg Germany

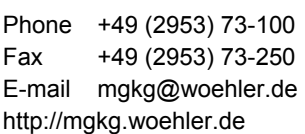

Please include the following information:

- Your own contact details and return address
- Serial number of device
- What needs to be done: inspection, factory calibration or repair
- In case of repair: please describe problem

### **5 PC SOFTWARE**

### **5.1 Overview**

The PC software supplied with the BasicMes-2 has the following functions:

- Manage general projects data, e.g. address
- Define consumers ("risers") within a project
- Assign valves from the valve database to risers and predefine presetting value
- Upload data onto the BasicMes-2 before measurement
- Download data from the BasicMes-2 after measurement
- Print balancing report
- Display and export results of leakage test and data logger
- Show real time measurements of connected device
- Manage valve database
- Update function for firmware of the BasicMes-2

### **5.2 System Requirements**

- Microsoft Windows 2000, Windows XP, Windows Vista or Windows 7
- Microsoft.net Framework 2.0
- Internet connection required for update function

### **5.3 Functions**

The user interface has two main areas: tree structure and main area

The tree structure is on the far left and used to organise data. Two organisation levels are available: projects and risers. Risers hold data for a riser or consumer, e.g. design flow, installed valve and measuring results. One or more risers are bundled under a project.

Projects hold data for the complete project, e.g. address. A project is added or deleted by clicking with the right mouse button onto "Projects" in the tree structure.

A riser is added or deleted by clicking onto project name with the right mouse button.

The main area has five tabs for various data:

- "Project" for general project data
- "Riser" for input of data concerning a single riser or consumer
- "Measuring results" for display, print and saving of measured data of a riser
- "Leakage test" for display and saving of data gathered during a leakage test
- "Logger" for display and saving of data collected during a data log

### **5.3.1 Project**

Used for input of general data concerning whole project:

- Address data (two different addresses)
- Remarks field for free text
- Allows tagging if a project has been balanced successfully or not
- Allows printout of all measuring results as balancing report
- Fields for design supply and return temperature

### **5.3.2 Riser**

Used for input of data concerning a riser, distribution pipe or heat consumer:

- Short description or name of riser (free text field)
- Design flow in I/h or m<sup>3</sup>/h
- Selection of valve for this riser (see below)
- Remarks (free text field)

#### **5.3.2.1. Selection of valve from valve database**

How to select a valve from the valve database

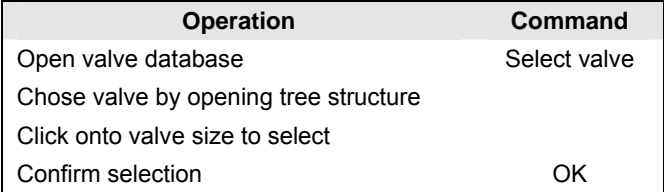

#### **5.3.2.2. Assign valve not in valve database**

If a valve is not in the database it has to be input into the database first before it can be assigned to a riser. How to add a valve to the valve database

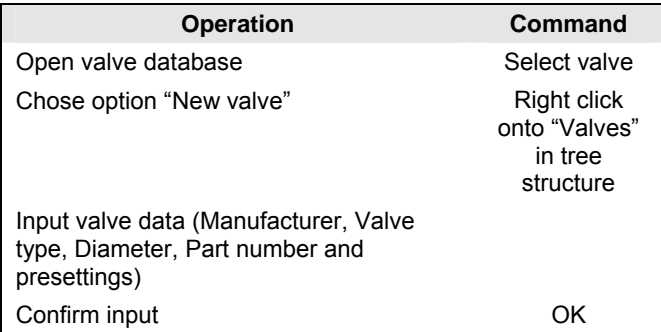

Then select valve as described above.

### **5.3.3 Data up- and download**

- Connect the BasicMes-2 to computer with USB cable
- Activate USB data exchange (see chapter "USB Data Exchange" above)
- Click onto "Send" to upload and "Receive" to download data

Data is uploaded to the BasicMes-2 or downloaded.

NOTE: Existing data is overwritten!

### **5.3.4 Print reports**

The BasicMes-2 offers the following reports:

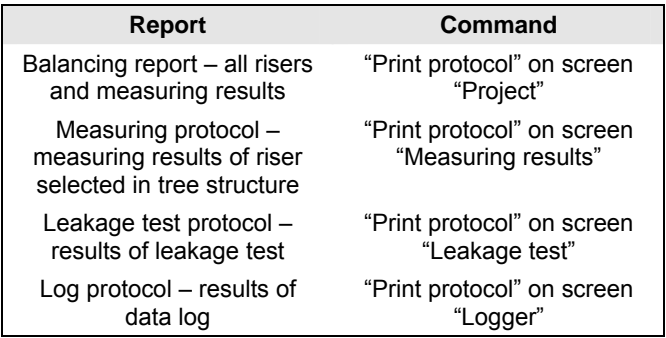

#### **5.3.5 Display realtime measurement**

Used to display measurements on a computer screen in real time

- Connect the BasicMes-2 to computer with USB cable
- Activate USB data exchange (see chapter "USB Data Exchange" above)
- Select menu "Device" and menu item "Online measurement"

A new window opens with the following functions:

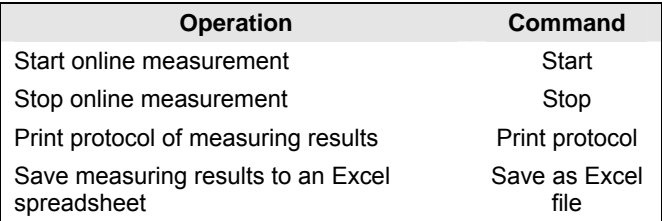

For online measurement the following options are available:

- Display of time axis in real time or time difference
- Selection of values to be shown on left or right border of graph

### **5.3.6 Display results of leakage test or data logger**

Results of a leakage test or a data log are shown on the respective pages. From there they can be printed or saved to an Excel spreadsheet.

#### **5.3.7 Valve Database**

Used to add, modify or delete valves from the valve database. The valve database can be uploaded to theBasicMes-2.

 To access valve database select menu "Device" and menu item "Valve database"

#### **5.3.7.1. Add valve to valve database**

- To add a valve to the database right click onto "Valves" in the tree structure, then click onto "New valve"
- Fill fields "Manufacturer, Valve type, Diameter, Part number and Pre-settings with data
- Click "OK" to add the data to the database or "Cancel" to abort the operation

#### **5.3.7.2. Modify valve in valve database**

- To modify a valve in the database right click onto the DN size of the valve, then click onto "Change valve data"
- Change fields as required
- Click "OK" to change data or "Cancel" to abort the operation

#### **5.3.7.3. Delete elements from valve database**

The following options are available:

- Deletion of one certain size
- Deletion of all sizes of a certain valve type
- Deletion of all valves of a certain manufacturer
- Deletion of all valves
- To delete a valve size, valve type, manufacturer or all valves from the database right click onto the respective point in the tree structure, then click onto the delete option
- NOTE: Deleted elements are immediately erased and cannot be restored unless saved beforehand

#### **5.3.8 Update firmware of BasicMes-2**

Used to update the firmware of the BasicMes-2, e.g. to include a new language. Update files are available from Honeywell.

- NOTE: Do not interrupt power supply or USB connection between PC and the BasicMes-2 during firmware update. Pay attention that batteries are charged sufficiently. The update will erase all settings and customer data stored in the BasicMes-2. Calibration data will be kept.
- Switch on the BasicMes-2 and connect to PC
- Change to menu item "Calibration" in main menu of the BasicMes-2
- Set access code to "3318"
- On PC select menu "Device" and menu item "Firmware update"
- Start process on PC by click onto "Update"
- Choose firmware file
- Confirm update on the BasicMes-2
- Update starts automatically and takes about 3 minutes. The display of the BasicMes-2 remains blank during this time
- The BasicMes-2 restarts after successful update. USB connection can now be removed

### **6 DECLARATION OF CONFORMITY**

#### The product: **Honeywell VM242A BasicMes-2 handheld flow measuring computer**

conforms with the essential protection requirements which are set out in the directives of the European Council for to adapt the legal provisions of the Member States in respect of electromagnetic compatibility (2004/108/EG).

The following standards were availabled of for to evaluate the product in respect of electromagnetic compatibility:

#### EN61326-1:1997 + A1:1998+A2:2001

This declaration is based on the measurements of a third party.

### **7 ILLUSTRATIONS / ABBILDUNGEN / FIGURES / FIGURA**

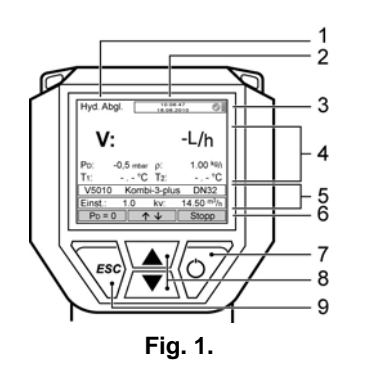

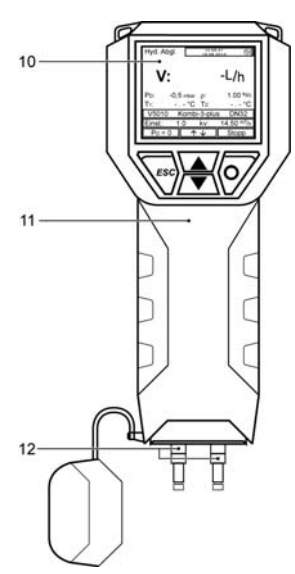

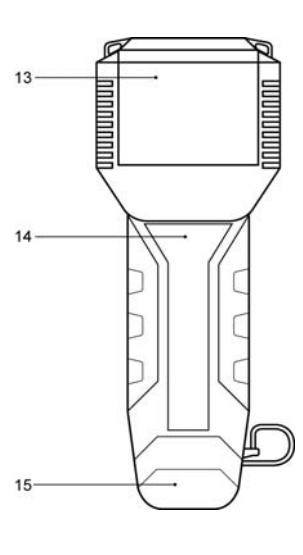

**Fig. 2. Fig. 3.** 

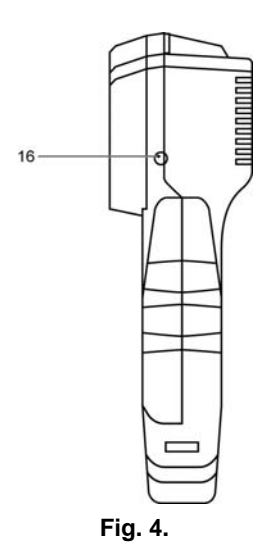

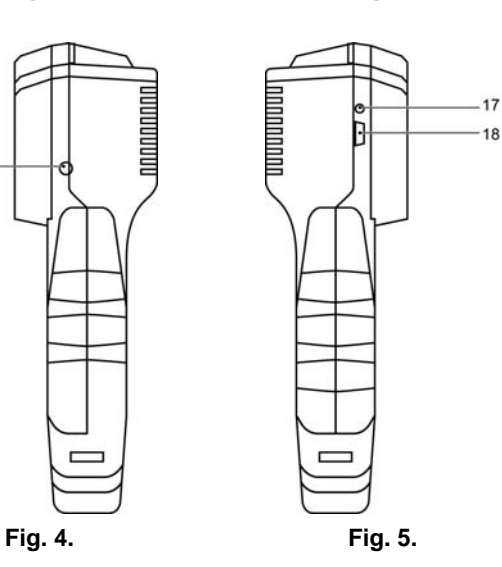

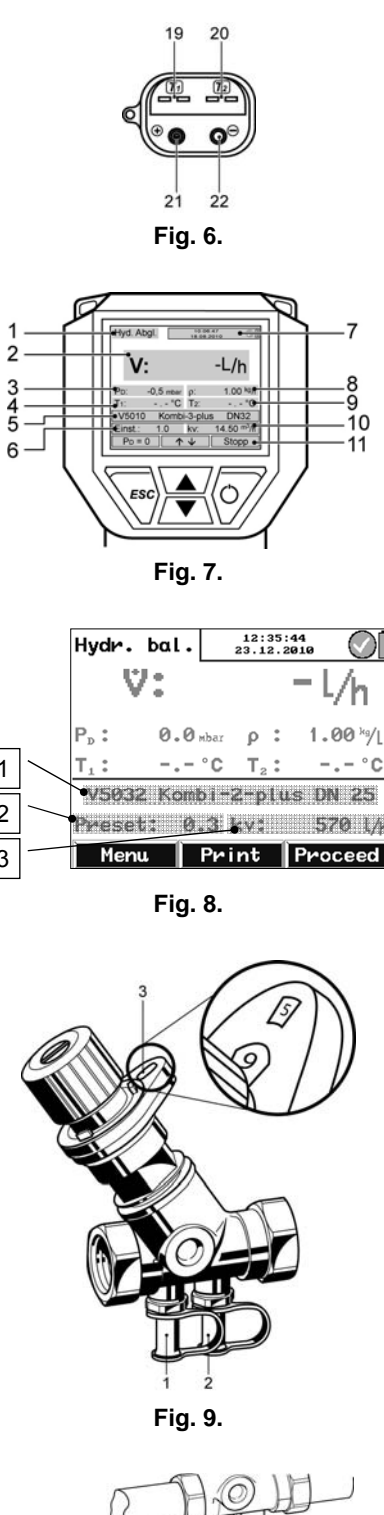

1 2 3

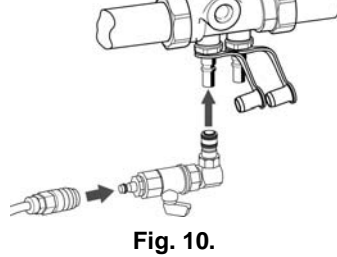

### **8 MENU STRUCTURE**

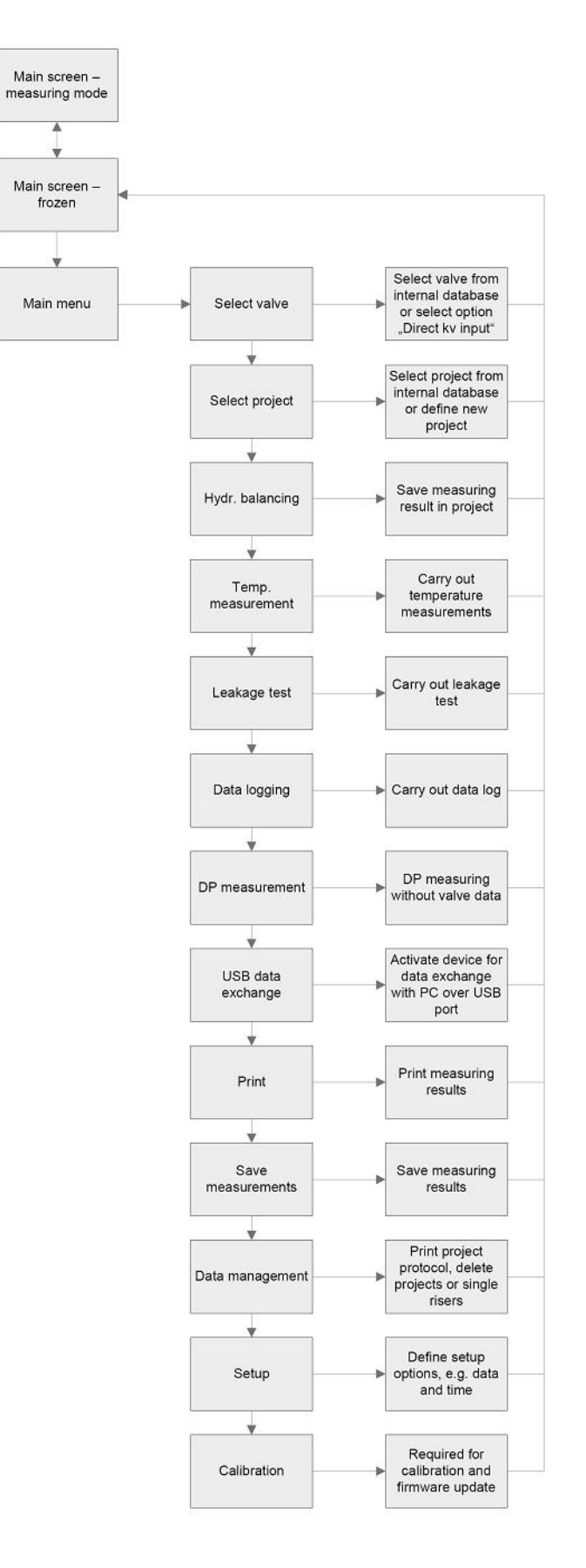

### **9 HONEYWELL IN EMEA AND ASIA PACIFIC**

#### Austria

Honeywell Austria Ges.m.b.H. Handelskai 388 1023 Wien Phone: (+43) 1 72 78 00 Fax: (+43) 1 72 78 03 08

#### Belgium

Honeywell SA-NV Hermes Plaza Hermeslaan 1H 1831 Diegem Phone: (+32) 27 28 23 86 Fax: (+32) 27 28 26 97

#### **Bulgaria**

Honeywell EOOD Tzarigradsko Chaussee km. 7 "Hi Tech Park- IZOT" 3rd floor 1784 Sofia, Bulgaria Phone: (+359) 2 40 20 910 Fax: (+359) 2 40 20 990

#### **Czech Republic**

Honeywell, spol, s r.o. V Parku 2326/18 148 00 Praha 4 Phone: (+420) 2 42 44 21 11 Fax: (+420) 2 42 44 21 21

#### Denmark

Honeywell A/S Automatikvej 1 2860 Soeborg Phone: (+45) 39 55 55 55 Fax: (+45) 39 55 55 52

#### Finland

Honeywell OY Ruukintie 8 02320 Espoo 32 Phone: (+358) 93 48 01 01 Fax: (+358) 9 34 80 12 34

#### **France**

Honeywell ACS-Environmental ZI de Borly 72, chemin de la Noue 74380 Cranves Sales Phone: (+33) 04 50 31 67 30 Fax: (+33) 04 50 31 67 42

#### Germany

Honeywell GmbH Hardhofweg 74821 Mosbach Phone: (+49) 6 26 18 10 Fax: (+49) 6 26 18 13 09

#### Greece

Honeywell EPE 313 Irakliou Ave /1-3 **Viotias Str** Neon Iraklion-Athens Phone: (+30) 12 84 80 49 Fax: (+30) 12 84 80 55

#### Hungary

Honeywell Kft. Petneházy u. 2-4 1139 Budapest Phone: (+36) 14 51 43 00 Fax: (+36) 14 51 43 43

#### Italy

Honeywell Srl Via Philips, 12 20052 Monza Tel. (+39) 039 2165 1 Fax. (+39) 039 2165 888

#### Netherlands

Honevwell B.V. Laarderhoogtweg 18 1101 EA Amsterdam Z.O. Phone: (+31) 2 05 65 69 11 Fax:  $(+31)$  2 05 65 66 00

#### Norway

Honeywell A/S Askerveien 61 1371 Asker Phone: (+47) 66 76 20 00 Fax: (+47) 66 76 20 90

#### Poland

Honeywell sp. z.o.o. ul. Domaniewska 41 (Budynek Mars) 02-672 Warsaw Phone: (+48) 2 26 06 09 00 Fax: (+48) 2 26 06 09 01

#### Portugal

Honeywell Portugal Lda Edificio Suécia II Av do Forte Nr. 3 - Piso 3 2795 Carnaxide Phone: (+351) 2 14 24 50 00 Fax: (+351) 2 14 24 50 99

#### Romania

Honeywell Romania S.R.L. Blvd. Dacia No. 85, Ap. 9, sector 2 70256 Bucharest Phone: (+40) 12 11 00 76 Fax: (+40) 12 10 33 75

#### Russia

Honevwell Inc. 4th floor. Administrative Bldg. of AO "Luzhniki" Management Luzhniki 24 119048 Moscow Phone: (+7) 09 57 96 98 00/01 Fax: (+7) 09 57 96 98 93/92

#### **Slovak Republic**

Honeywell, spol. sr.o. Mlynske Nivy 73 **PO Box 75** 82007 Bratislava 27 Phone: (+421) 2 58 2474 00/425 Fax: (+421) 2 58 24 74 15

#### Spain

Honeywell S.A. Josefa Valcárcel, 24 28027 Madrid Phone: (+34) 9 13 13 61 00 Fax: (+34) 9 13 13 61 27

#### Sweden

Honevwell AB Storsätragränd 5 12786 Skärholmen/Stockholm Phone: (+46) 87 75 55 00 Fax: (+46) 87 75 56 00

#### Switzerland

Honeywell AG Honeywell-Platz 1 8157 Dielsdorf Phone: (+41) 18 55 24 24 Fax: (+41) 18 55 21 45

#### Turkey

Honeywell Otomasyon Ve Kontrol Sistemleri San. Ve tic. A.S. Cavirvolu Sok. (Halvolu) Ucgen Plaza No: 7 Kat 5-6-7 Icerenkoy 81120/Istanbul Phone: (+90) 65 75 66 10 Fax: (+90) 65 75 66 37

#### Ukraine

Honevwell Zhelyabova 8/4 03680 Kiev Phone: (+38) 4 42 41 91 95 Fax: (+38) 2 41 91 96

#### **United Kingdom**

Honewell Control Systems Ltd. Honewell House Arlington Business Park Bracknell, Berkshire RG12 1EB Phone: (+44) 13 44 65 62 61 Fax: (+44) 13 44 65 64 54

#### **Middle East Headquarters**

Honewell Middle East Ltd PO Box 6034 14th Floor, Golden Towers Corniche Road Shariah United Arab Emirates Phone: (+971) 65 72 61 43 Fax: (+971) 65 72 61 65

#### Distributors &

Africa Headquarters Honeywell S.p.A. International Operations .<br>Via Gobetti, 2b 20063 Cernusco Sul Naviglio Phone: (+39) 2 92 14 61

Fax: (+39) 2 92 14 68 88

#### South Africa

Honeywell Southern Area (Pty) Ltd. PO Box 66 74 Midrand 1685 Phone: (+27) 1 18 05 12 01 Fax: (+27) 1 18 05 15 54

#### Asia Pacific Headquarters

Honeywell China Co., Ltd. 35F., Tower A. City Center. 100 Zun Yi Road. Shanghai 200051, China Phone: (+86) 21 52 57 45 68 Fax: (+86) 21 62 37 28 25

#### **European Headquarters**

Honeywell Technologies Sàrl, Route du Bois 37 CH-1024 Ecublens Switzerland Phone: (+41) 2 16 95 30 00 Fax: (+41) 2 16 95 31 94

## **10 DATA SHEET**

## **Honeywell**

## **VM242A BasicMes-2** HANDHELD FLOW MEASUREMENT COMPUTER

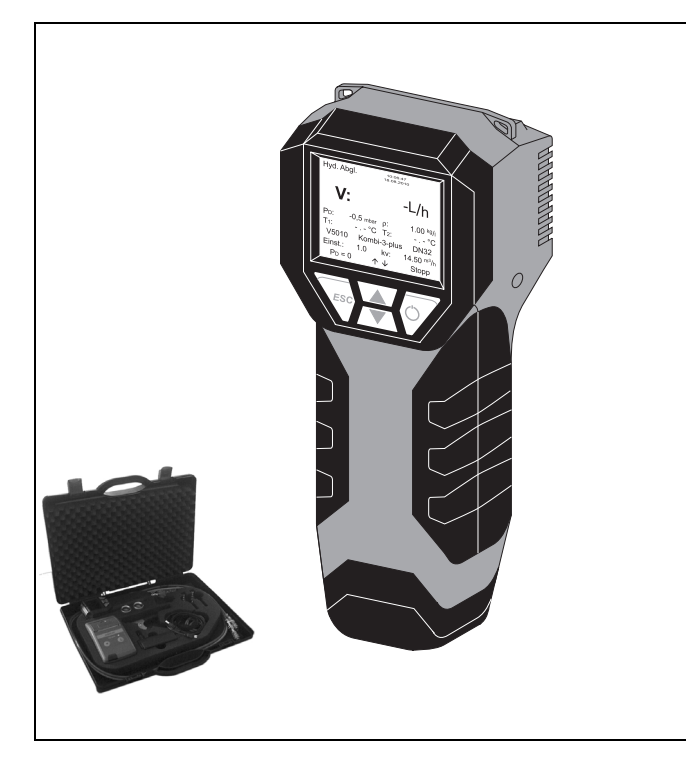

### **Design**

The VM242A BasicMes-2 consists of:

- Handheld flow measuring computer with colour display, rechargeable batteries and lanyard
- Bypass assembly for zero calibration and venting of the hoses
- Red and blue pressure hose
- Adapters and accessories
- Carry case
- NOTE: For a detailed parts list see 'Scope of Delivery' further below

### **Application**

The BasicMes-2 is a handheld measuring computer for flow measurements in hydronic heating and cooling systems.

The BasicMes-2 measures the differential pressure over an orifice, for example a valve seat. Together with the kv-value of the orifice the flow is calculated using the  $k_v$  formula. The  $k_v$ value of all Honeywell balancing valves as well as some common valves of other manufacturers are stored in an internal database. Manual input of the kv-value is also possible. Apart from differential pressure and flow measurement the BasicMes-2 has the following functions:

- Two temperature sensor inputs for simultaneous (using two sensors) or successive (using one sensor) temperature measurements
- Data logging function with programmable interval and duration
- Leakage test with programmable test pressure and duration
- Memory to save measured values
- PC connectivity to download measured data from the device onto a PC including PC user software
- Print function in combination with optional pocket printer (accessory)

### **Features**

- **Easy to use device with compact dimensions**
- **Large backlit colour display**
- **Integrated valve database**
- **Bypass for venting of hoses and zero calibration**
- **PC connectivity with software included**
- **Robust case for device, accessories and optional pocket printer**
- **Magnet on back to attach to metal surfaces**

### **Technical specifications**

#### **Basic device specification**

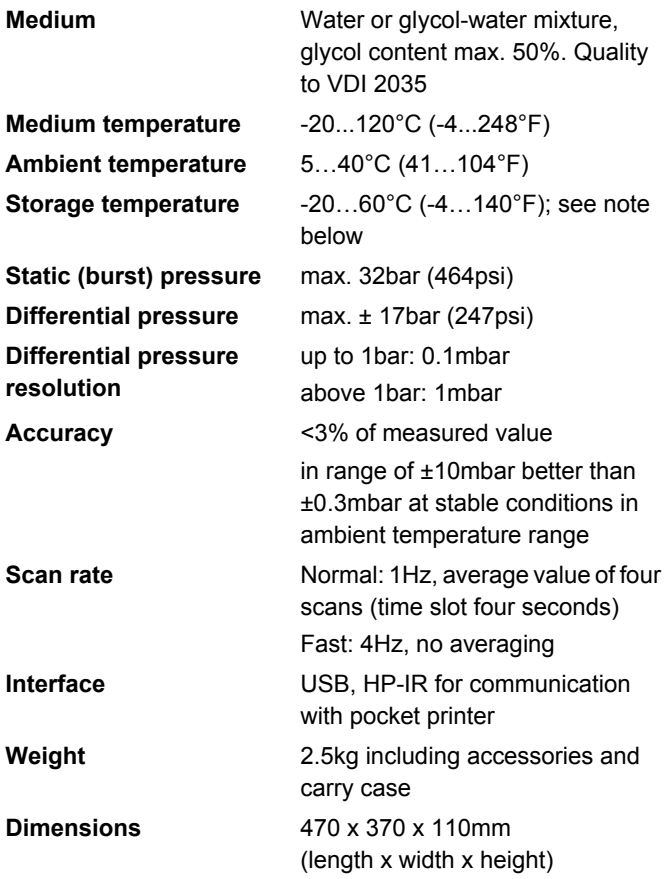

NOTE: Storage temperature below 2°C (36°F) only when device and pressure hose assembly are drained

### **Units and Display**

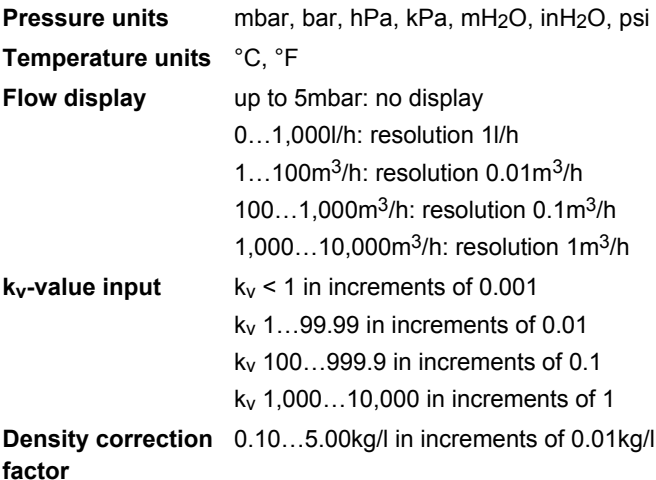

#### **Internal Temperature Measurement**

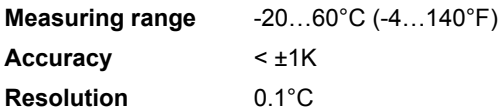

#### **External Temperature Measurement**

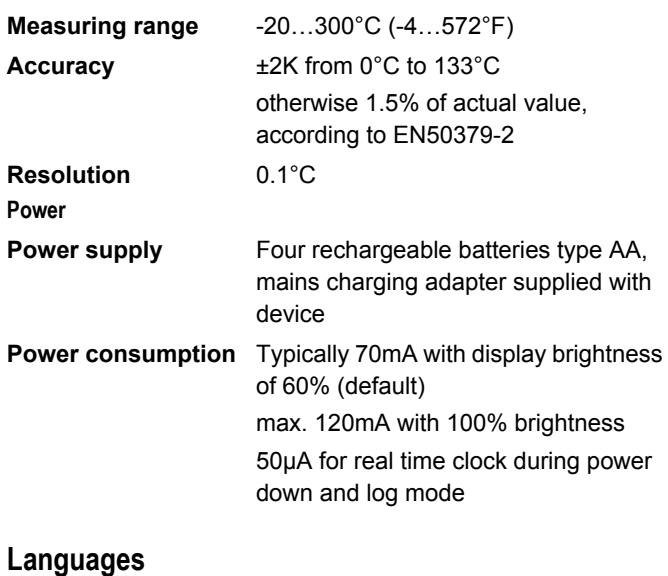

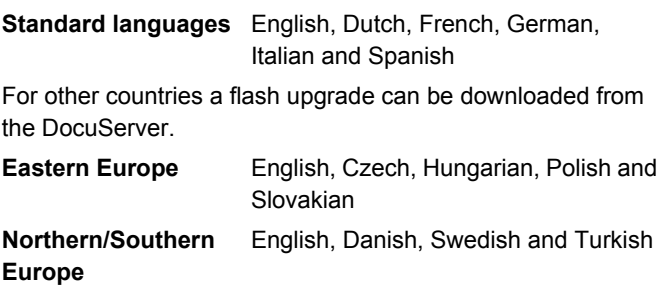

### **Scope of Delivery**

- VM242A BasicMes-2 handheld measuring computer with four rechargeable batteries and lanyard
- Set of hoses with bypass assembly and Honeywell SafeCon™ quick connections
- Battery charger
- USB cable
- Two adapters Honeywell SafeCon<sup>TM</sup> onto Rectus 21 (for connection of BasicMes-2 to Honeywell valves with old style PT valves)
- Two adapters Rectus 21 onto 3/4" internal thread
- Carry case with foam insert
- User software on CD-ROM
- Instruction manual with pocket guide

### **Ordering Information**

#### **OS-No. Description**

VM242A0101 Honeywell VM242A BasicMes-2 handheld flow measuring computer

### Accessories **Spare Parts**

### **Pocket printer for VM242 Series**

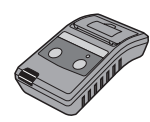

Pocket printer VMA242A001 Spare paper rolls (pack of ten) VMA242A002

#### **Needle adapter with Rectus 21 socket**

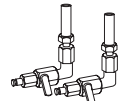

for all VM242, also suitable for VM241 and any other device with Rectus 21 plug VMA242A003

#### **Temperature sensor with clamp**

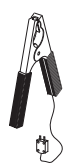

for all VM242 VMA242A004

#### **Handheld measuring computer**

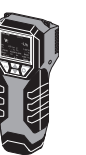

#### Device only, without accessories, carry case or batteries VMS242A001 USB interface cable VMS242A005 Battery charger VMS242A006

#### **Pressure hose**

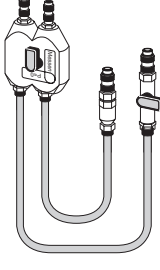

Pressure hose assembly for VMS242A002 all VM242 including bypass assembly, red and blue pressure hose, fittings and ballvalve Spare filters (set of two) VMS242A003 SafeCon™ plug (for blue hose) VMS242A008 SafeCon™ plug with ballvalve (for red hose) VMS242A009 Rectus 21 socket onto 3/4" internal thread, with sealing VMS242A004

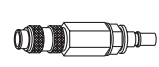

**Adapters**

SafeCon<sup>™</sup> socket onto Rectus 21 plug VA2500B001

#### **Carry case**

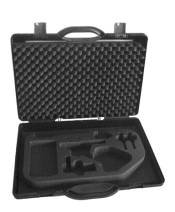

Carry case with foam insert VMS242A007 for VM242A

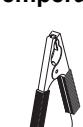

#### **Environmental and Combustion Controls**

Honeywell GmbH Hardhofweg 74821 Mosbach, Germany Phone: +49 (6261) 810 Fax: +49 (6261) 81393 www.honeywell.com

EN0H-2323GE25 R0111 January 2011 © 2011 Honeywell International Inc. Subject to change without notice Manufactured for and on behalf of the Environmental and Combustion Controls Division of Honeywell Technologies Sàrl, Z.A. La Pièce 16, 1180 Rolle, Switzerland or its Authorized Representative.

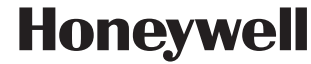